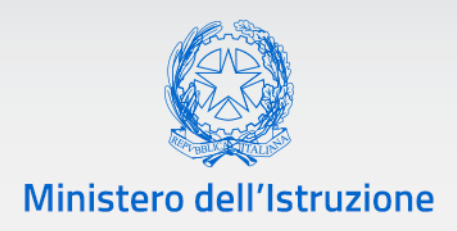

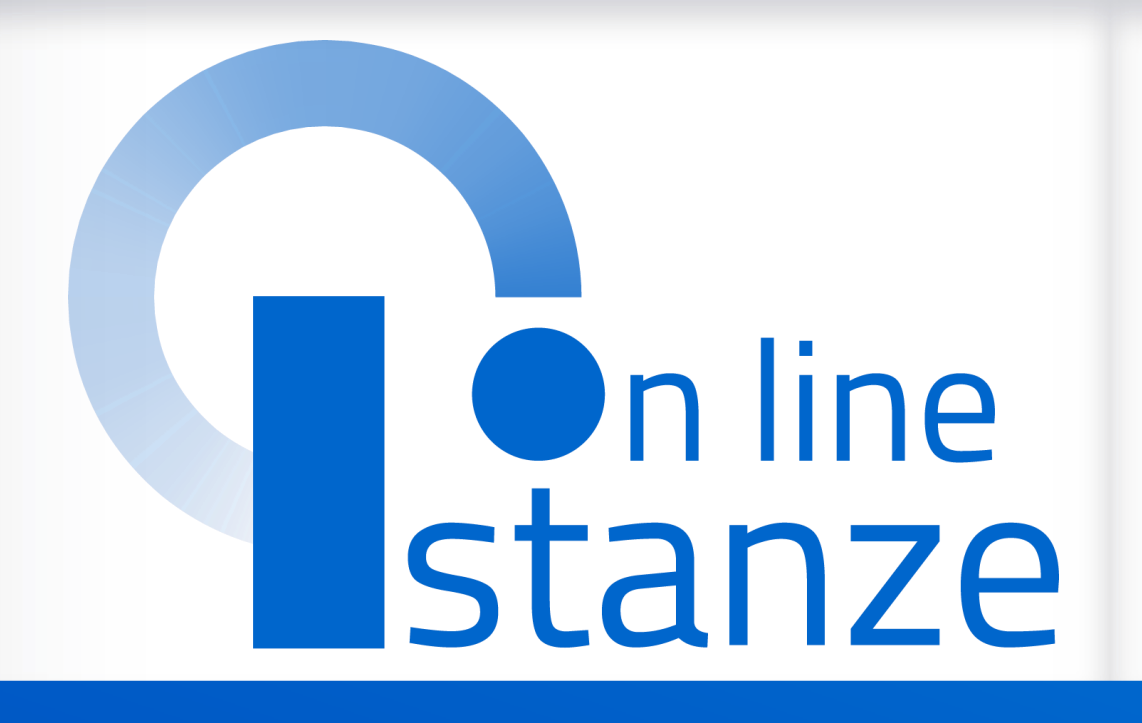

# **Mobilità di Fatto - Domanda di Utilizzazione**

*v. 1.0*

Direzione generale per gli studi, la statistica e i sistemi informativi

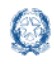

## <span id="page-1-0"></span>**Indice**

### **Contents**

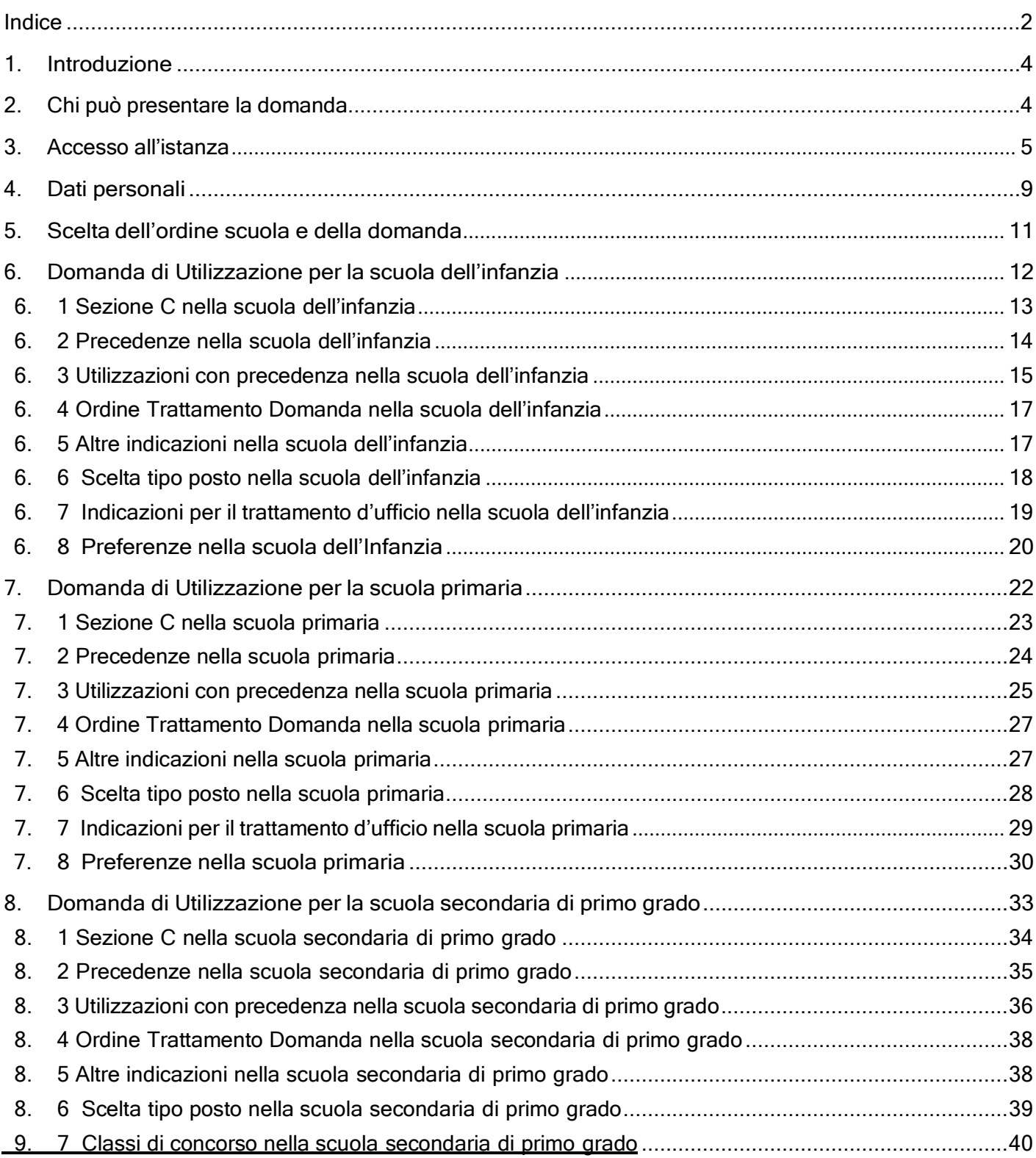

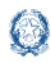

### Mobilità di Fatto

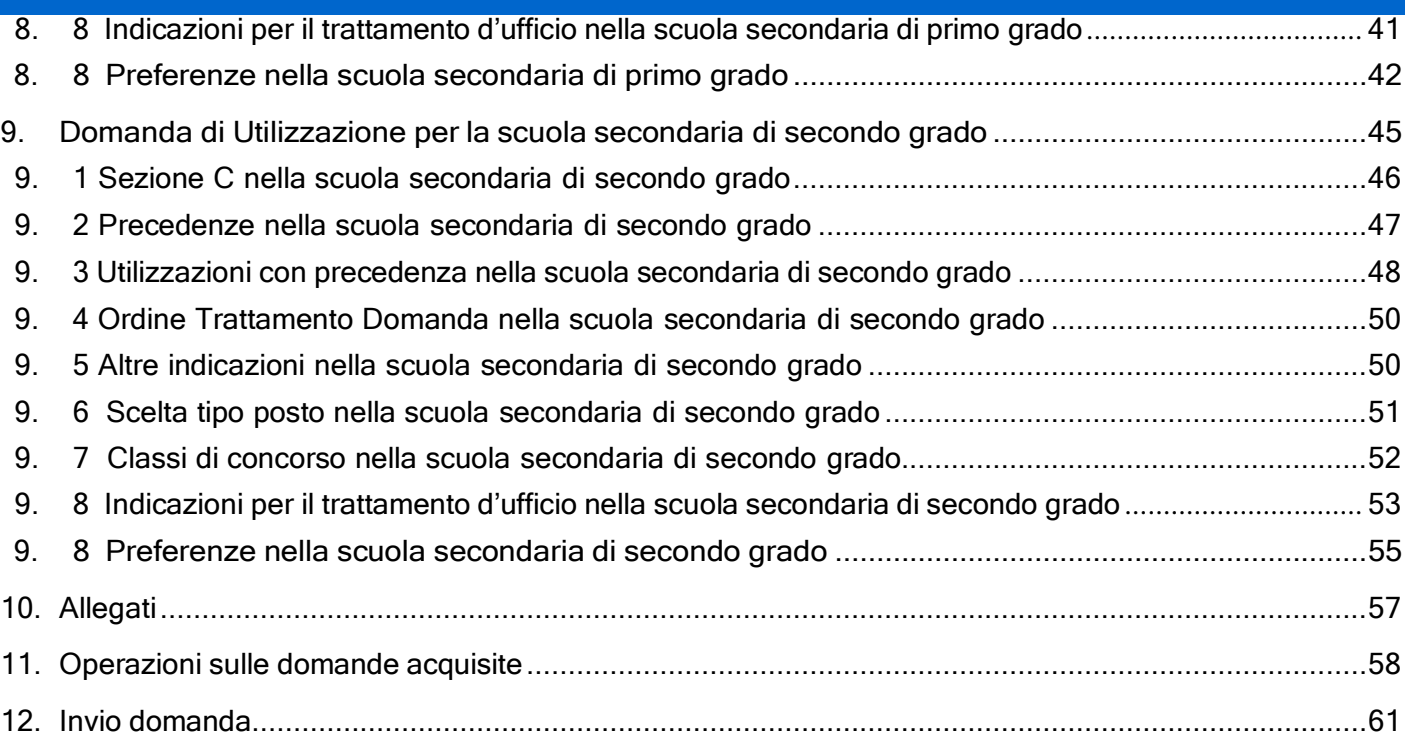

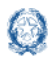

### <span id="page-3-0"></span>**1. Introduzione**

La presente guida ha lo scopo di fornire ai docenti interessati le informazioni per la compilazione della domanda di Utilizzazione per tutti gli ordini e gradi di istruzione.

Le date di inoltro della domanda sono riportate sul portale del Ministero dell'Istruzione, nella pagina degli approfondimenti dedicata alla mobilità.

### <span id="page-3-1"></span>**2. Chi può presentare la domanda**

Possono presentare la domanda di utilizzazione i docenti assunti a tempo indeterminato che intendono prestare servizio per un anno, in una scuola diversa dalla propria sede di titolarità, nel rispetto dei vincoli previsti dalla normativa vigente, e i docenti in esubero provinciale.

I destinatari delle utilizzazioni sono descritti nell'art. 2 del Contratto Collettivo Nazionale Integrativo concernente le Utilizzazioni e le Assegnazioni Provvisorie del personale docente, educativo ed ATA per gli anni scolastici 2019/20, 2020/21 e 2021/22.

#### **Nota bene**

- $\triangle$  Sono consentite operazioni di utilizzazione a domanda per provincia diversa da quella di titolarità esclusivamente ove permanga la situazione di esubero nel posto o nella classe di concorso della provincia di titolarità.
- $\triangle$  E' disponibile l'accesso a una istanza unica per inserire le domande di utilizzazione di ogni ordine e grado di istruzione.

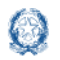

### <span id="page-4-0"></span>**3. Accesso all'istanza**

I docenti devono compilare e inviare la domanda utilizzando le funzioni a disposizione sul sito del Ministero dell'Istruzione, nella sezione **Istanze OnLine**.

Si può accedere a Istanze OnLine utilizzando le credenziali dell'area riservata del Portale ministeriale oppure una identità digitale SPID o CIE. In entrambi i casi occorre essere abilitati al servizio Istanze OnLine. Per chi non fosse abilitato, nella [pagina dedicata](https://www.istruzione.it/polis/Istanzeonline.htm) al servizio, sono disponibili dei vademecum.

#### **Nota bene**

In considerazione degli obblighi introdotti per le Pubbliche Amministrazioni con il Decreto Legge Semplificazione (D.L. 76/2020) convertito in legge il 11/09/2020 (120/2020), a partire dal 28 febbraio 2021 l'accesso ai servizi del Ministero dell'Istruzione può essere fatto esclusivamente con credenziali digitali SPID (Sistema Pubblico di Identità Digitale).

 $\triangle$  Per avere maggiori informazioni su SPID consulta la [pagina dedicata](http://www.spid.gov.it/richiedi-spid)

È necessario che l'interessato abbia:

- $\triangleright$  un indirizzo di posta elettronica istituzionale (istruzione.it) o altro indirizzo;
- $\triangleright$  Acrobat Reader.

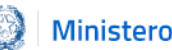

Il docente, in caso di necessità, può **delegare** un altro utente, **purchè abilitato al servizio Istanze OnLine**, per operare al suo posto. Basta accedere alla funzione *Ricerca utente per delega,* presente nel menu *Funzioni di servizio* di Istanze OnLine. É disponibile un **[manuale](https://www.istruzione.it/polis/allegati/IOL_Guida_operativa_funzioni_di_servizio_v13.0.pdf)** che descrive nel dettaglio come procedere.

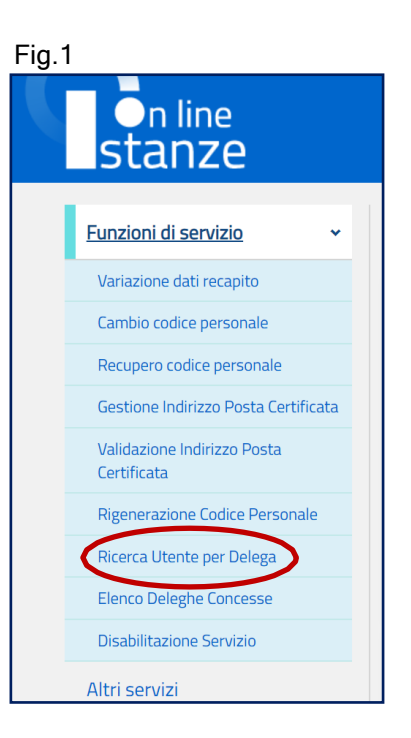

Il delegato può accedere e operare nell'Area Riservata Istanze OnLine per conto dell'utente delegante fino alla scadenza o alla revoca della delega stessa.

Se il docente ha concesso una **delega** a un altro utente, non può operare a meno che non **revochi la delega**. L'utente delegato può consultare il modulo della domanda, dopo che è stata inviata, nella sezione "Archivio".

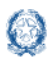

Sulla home page personale di Istanze OnLine il docente avrà a disposizione l'elenco delle istanze disponibili, legate ai vari procedimenti amministrativi. Tra queste ci sarà anche: "PRESENTAZIONE DOMANDA MOBILITÀ IN ORGANICO DI FATTO"

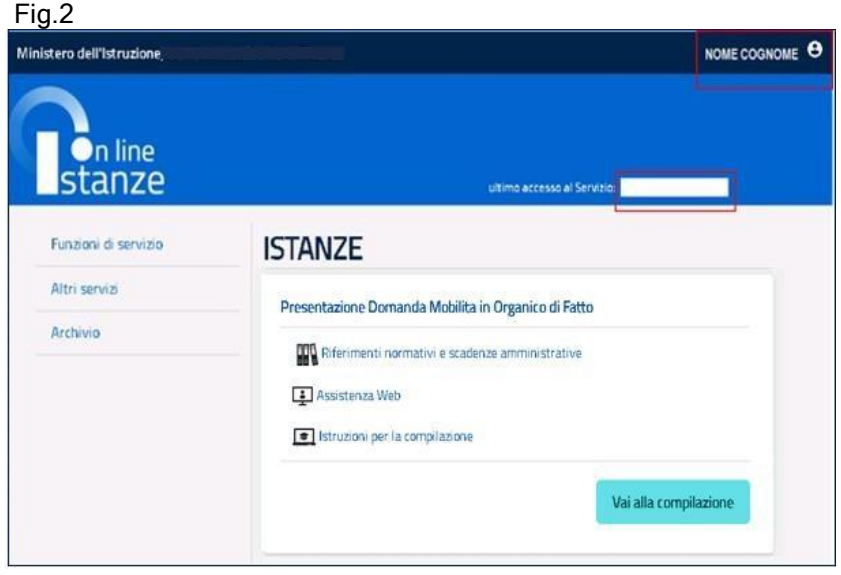

Le informazioni dell'utenza loggata al servizio verranno visualizzate, in alto, nell'intestazione delle pagine, con data e ora dell'ultimo accesso effettuato (se disponibile).

La sezione dell'Istanza, oltre a consentire l'accesso alla compilazione vera e propria, offre anche altri servizi:

- **Riferimenti normativi e scadenze amministrative** per consultare la normativa di riferimento;
- **Assistenza Web** per leggere le FAQ disponibili;
- **Istruzioni per la compilazione** per avere indicazioni operative sulla funzione.

Per compilare l'istanza il docente deve selezionare il pulsante **Vai alla compilazione**.

Il sistema prospetta una pagina informativa con alcune dichiarazioni obbligatorie che il docente deve leggere attentamente.

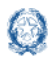

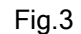

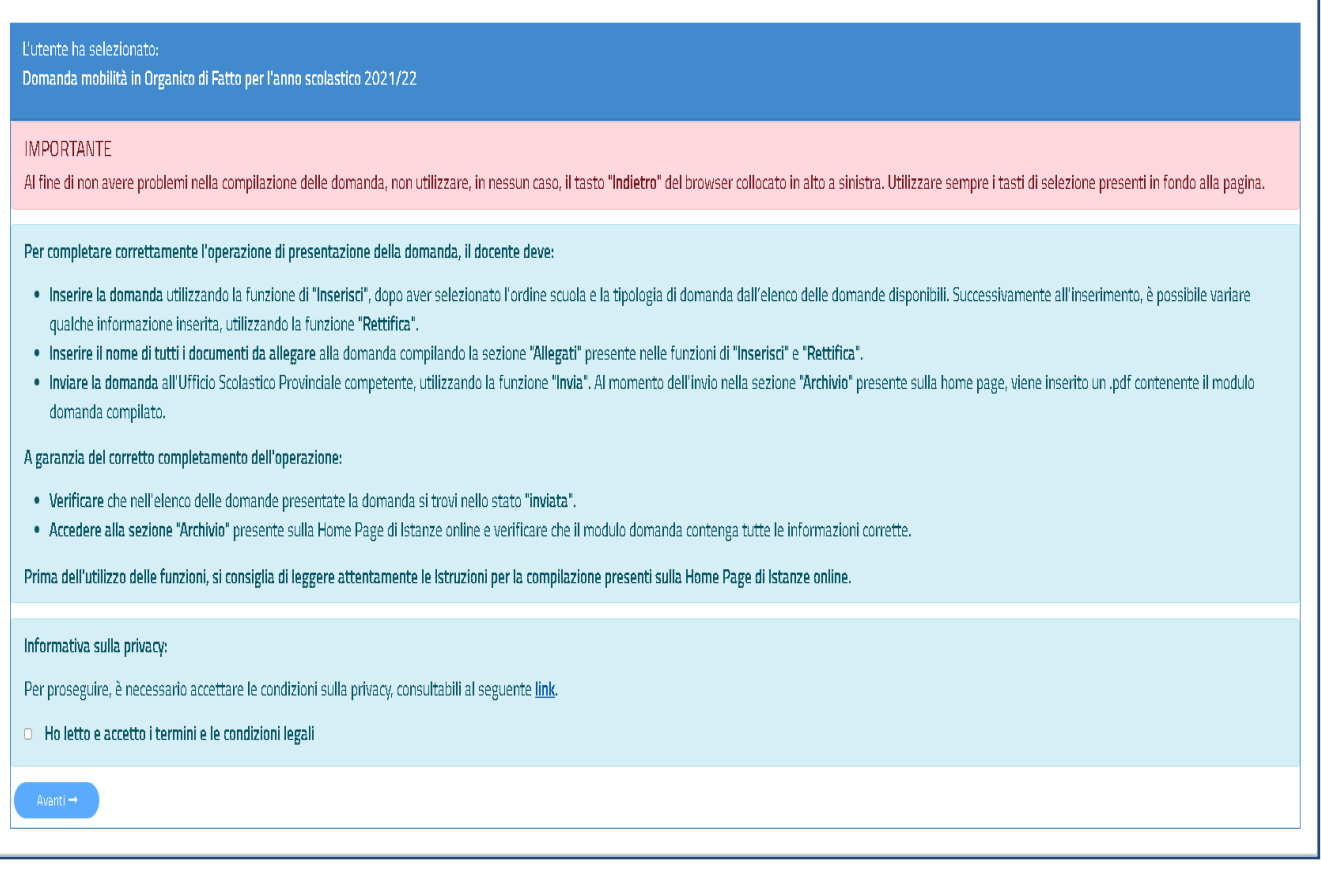

Per proseguire occorre cliccare su Avanti.

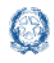

### <span id="page-8-0"></span>**4. Dati personali**

Dopo aver effettuato l'accesso, al docente viene prospettata una pagina con una serie di

informazioni personali:

- DATI ANAGRAFICI
- $\checkmark$  DATI DI RECAPITO
- DATI DI TITOLARITÀ
- $\times$  DATI DI SERVIZIO

#### Fig.4

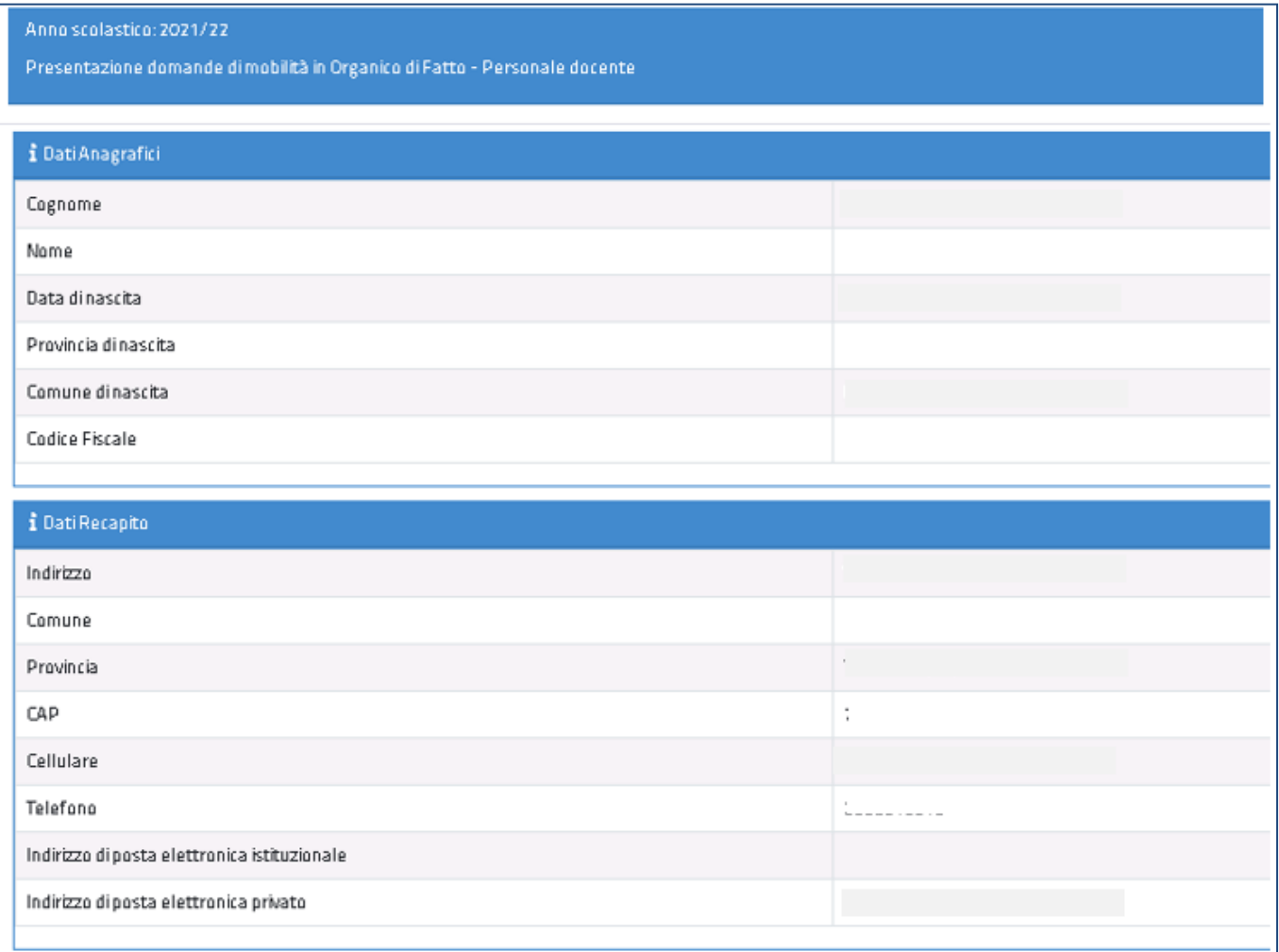

I **DATI ANAGRAFICI** e **DI RECAPITO** sono protetti, quindi non sono modificabili e il docente deve verificarne la correttezza.

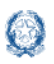

In particolare:

- **Dati anagrafici e Dati di recapito** sono quelli presenti negli archivi di Istanze OnLine, dichiarati dal docente stesso in fase di registrazione o modificati successivamente alla registrazione;
- nel campo Indirizzo di **Posta Elettronica istituzionale** vengono riportati gli indirizzi di posta istituzionale e PEC, dove presenti;
- nel campo Indirizzo di **Posta Elettronica privato** viene riportato l'indirizzo di posta privato, se presente.

Per l'eventuale modifica il docente dovrà accedere al menu di Istanze OnLine selezionando la voce **Funzioni di servizio** -> **Variazione dati recapito:**

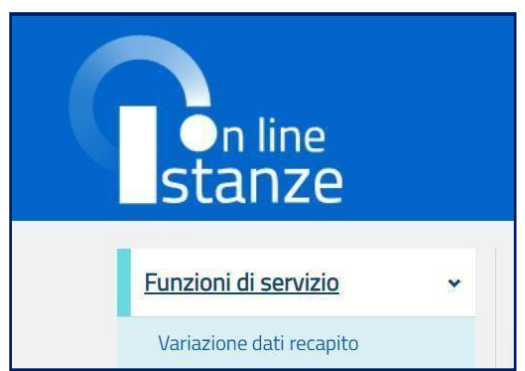

 Fig.5 i Dati Titolarità Grado di istruzione di titolarità **Drovincia di titolarità** Scuola dititolarità Classe di concorso di titolarità Tipo posto di titolarità Comune dititolarità  $\mathbf{I}$ i Dati di Servizio ÷ Grado di istruzione di servizio Provincia di servizio Scuola diservizio Classe di concorso di servizio Tipo posto di servizio Comune diservizio  $\leftarrow$  Indictro Avanti  $\rightarrow$ 

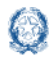

 $Fig.6$ 

## **Guida Rapida**

I **DATI DI TITOLARITÀ E SERVIZIO** sono protetti e non modificabili: riportano la situazione giuridica del docente presente nel fascicolo personale del Sistema informativo.

Per procedere con la compilazione della domanda il docente seleziona il pulsante Avanti.

### <span id="page-10-0"></span>**5. Scelta dell'ordine scuola e della domanda**

Il sistema a questo punto prospetta un cruscotto tramite il quale selezionare l'ordine scuola per il quale si intende presentare domanda.

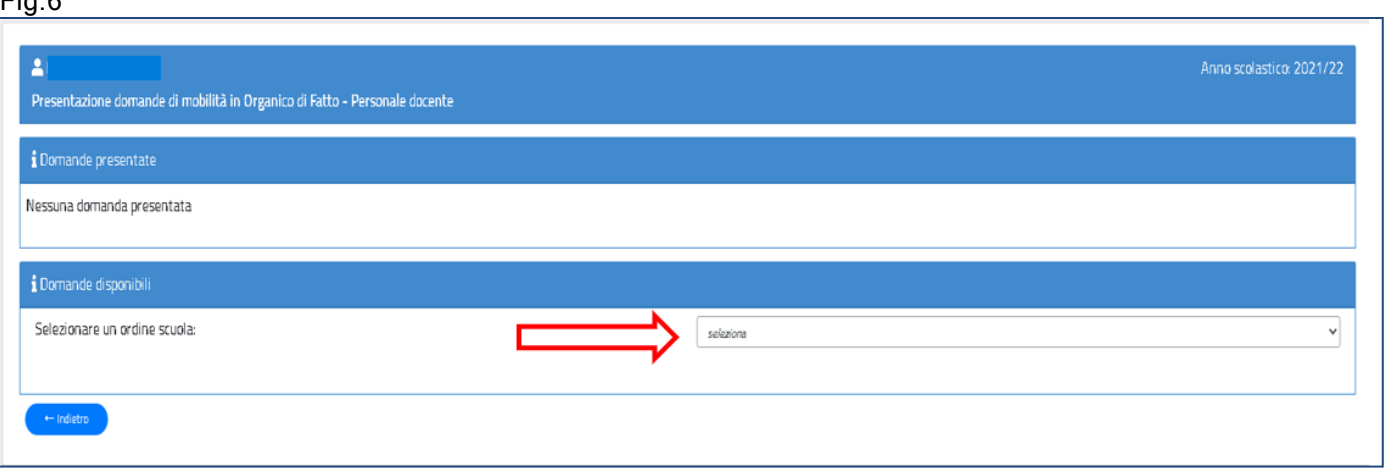

Il docente visualizza tre domande disponibili: Assegnazione Provvisoria, Utilizzazione Provinciale, Utilizzazione interprovinciale e fianco di ciascuna di esse il pulsante **Inserisci.** Ad esclusione della domanda di Utilizzazione provinciale, il docente deve scegliere la provincia per la quale intende presentare la domanda.

Vengono di seguito descritte le modalità di compilazione della **domanda di Utilizzazione provinciale per la Scuola dell'Infanzia.**

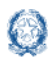

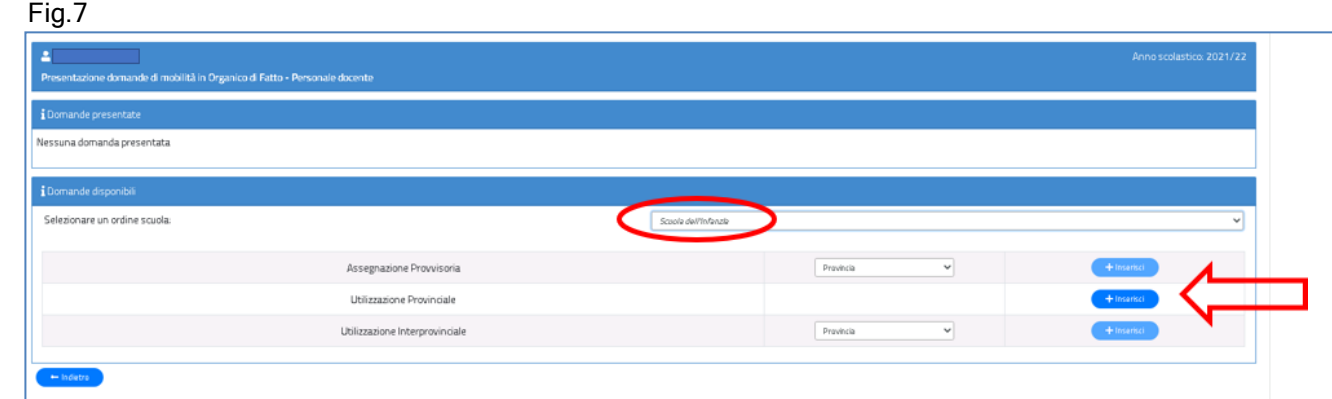

### <span id="page-11-0"></span>**6. Domanda di Utilizzazione per la scuola dell'infanzia**

La domanda di Utilizzazione si articola in **sette sezioni** distinte. Al termine della

compilazione delle Sezioni il docente deve indicare le preferenze e i documenti allegati.

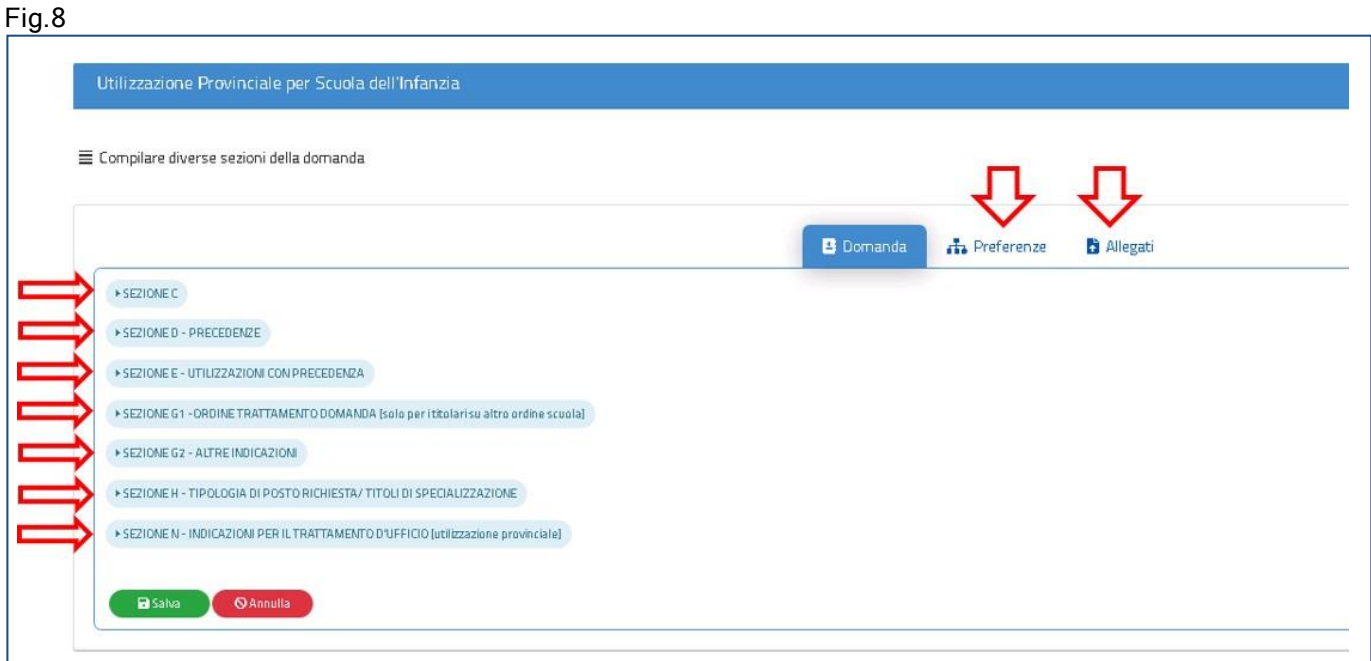

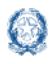

### <span id="page-12-0"></span>**6.1 Sezione C nella scuola dell'infanzia**

In questa sezione il docente dichiara a quale categoria di personale destinatario delle utilizzazioni appartiene.

Il docente indica il punteggio spettante per l'utilizzazione e dichiara "SI", tramite il menù a

tendina, in corrispondenza alla categoria di appartenenza:

- $\triangleright$  docente che, a seguito della riduzione del numero delle classi in organico di fatto, si trova in situazione di soprannumero
- docente titolare su insegnamento curriculare in possesso del titolo di specializzazione di sostegno o ad indirizzo didattico differenziato che chiede di essere utilizzato rispettivamente su sostegno o su scuole ad indirizzo didattico differenziato, nell'ambito dello stesso grado di istruzione
- $\triangleright$  docente che abbia superato o stia frequentando corsi di riconversione professionale, o corsi intensivi per il conseguimento del titolo di specializzazione per l'insegnamento su posti di sostegno
- Docente su posto in esubero o appartenente a una delle categorie dell'art.2 non comprese nei punti precedenti

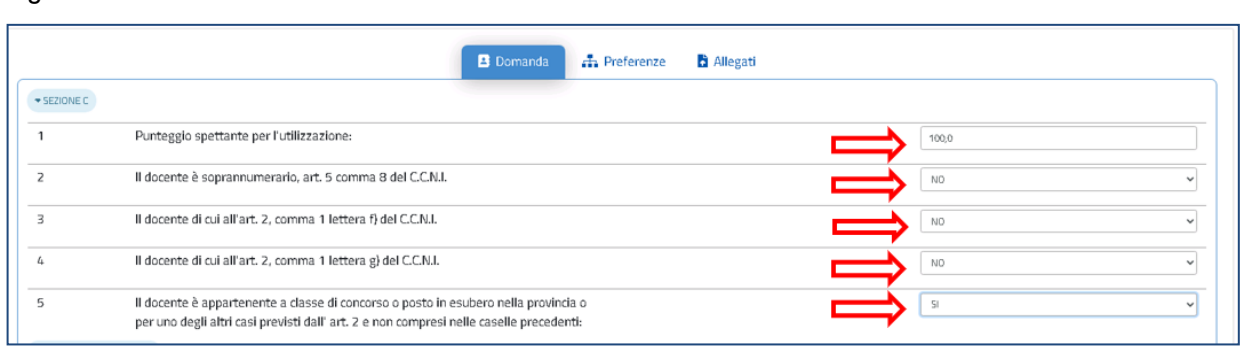

#### Fig.9

#### Nota bene

I docenti che intendono fare domanda di Utilizzazione interprovinciale devono necessariamente indicare SI nella casella n.5.

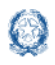

### <span id="page-13-0"></span>**6.2 Precedenze nella scuola dell'infanzia**

In questa sezione il docente dichiara le **precedenze**, previste dall'*art. 8 del CCNI*, che

costituiscono **titolo di priorità** nel trattamento della domanda.

Fig.10

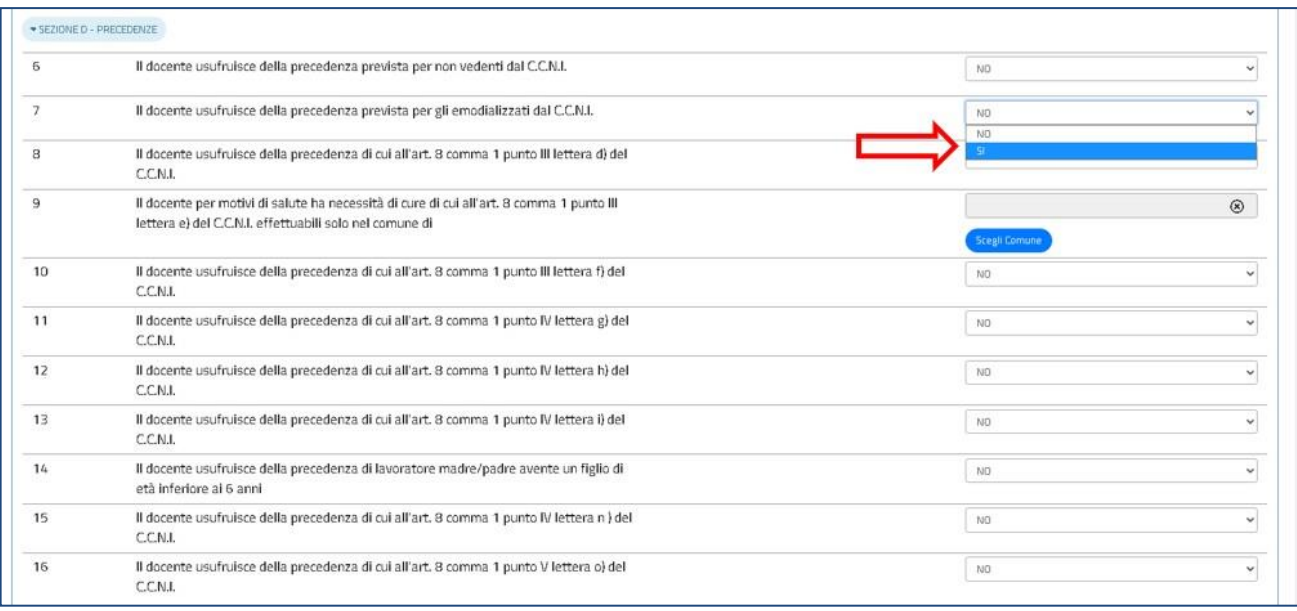

Il docente può dichiarare "SI" con il menù a tendina in corrispondenza alla precedenza alla quale ha diritto. Una volta indicata una precedenza, non sono più selezionabili le precedenze con ordine di priorità più basso. Solo per la precedenza relativa all'art.8, comma 1, punto III, lettera e), il docente deve indicare il comune per il quale ha diritto alle cure, tramite il pulsante "Scegli Comune" (punto 9 dell'elenco). Basta fare click sul pulsante "Scegli Comune" e avere a disposizione una finestra con l'elenco dei comuni della provincia ordinati in ordine alfabetico.

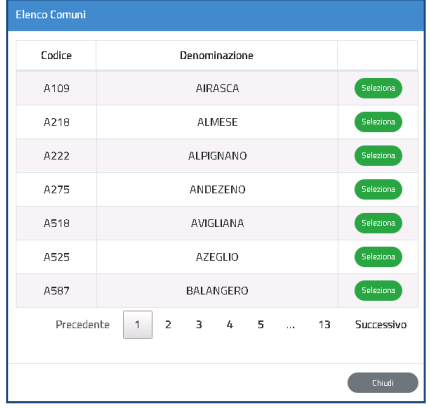

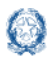

### <span id="page-14-0"></span>**6.3 Utilizzazioni con precedenza nella scuola dell'infanzia**

In questa sezione il docente soprannumerario, trasferito con domanda condizionata, può richiedere l'utilizzazione nella scuola di ex-titolarità. Il trasferimento con domanda condizionata del docente soprannumerario garantisce infatti per un ottennio il rientro con precedenza nella scuola di ex-titolarità, a patto che venga presentata ogni anno domanda condizionata per il rientro nella scuola.

Fig.12

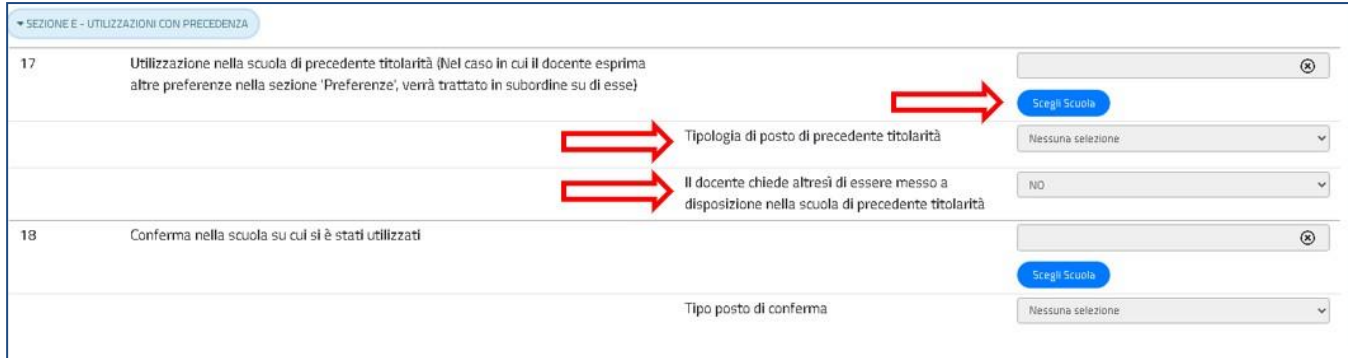

Il docente può fare click sul pulsante "Scegli Scuola" e selezionare la scuola di titolarità dall'elenco.

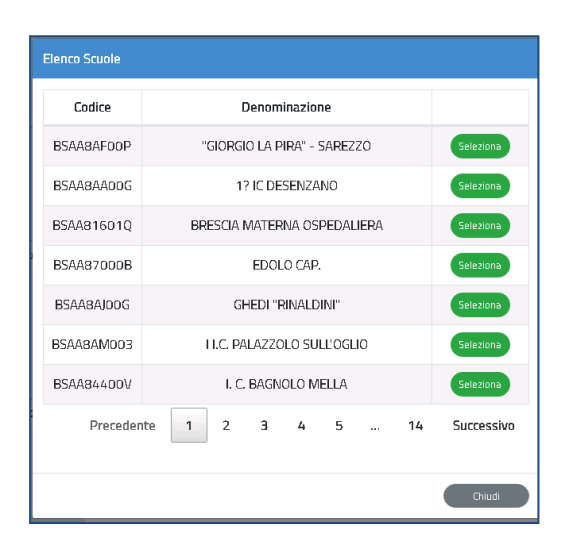

Il docente indica il tipo posto di precedente titolarità selezionandolo dal menù a tendina e può richiedere di essere messo a disposizione nella scuola di precedente titolarità

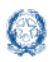

### Mobilità di Fatto

#### Fig.13

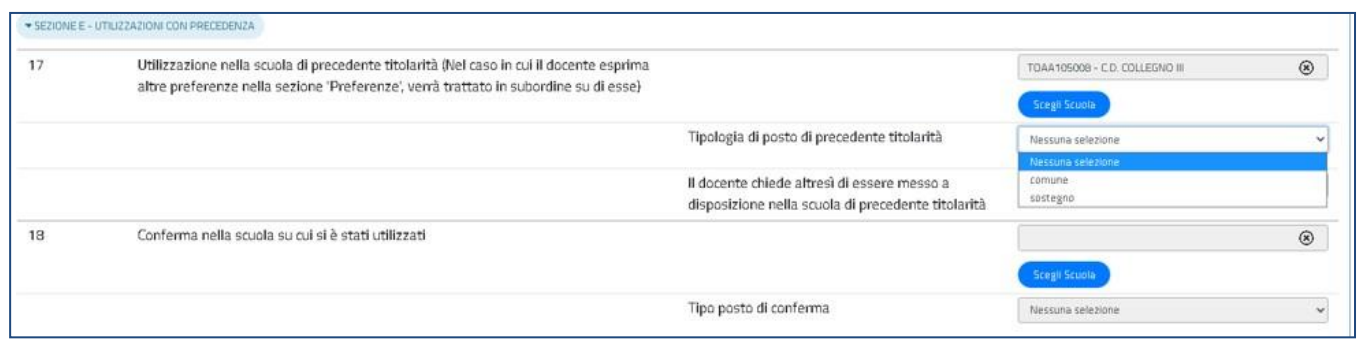

#### Nota bene

- L'Utilizzazione nella scuola di precedente titolarità (punto 17, Fig.13) non può essere richiesta se la domanda di utilizzazione è interprovinciale oppure se la domanda è provinciale per un ruolo differente da quello di titolarità
- $\triangle$  Per aver diritto alla precedenza, il docente deve indicare come prima preferenza la scuola di precedente titolarità

In questa sezione il docente ha anche la possibilità di chiedere la conferma della utilizzazione nella stessa scuola ottenuta l'anno precedente (Fig. 14).

Tramite il pulsante "Scegli Scuola" è possibile selezionare la scuola nella quale ha avuto l'utilizzazione nell'anno scolastico precedente e indicare il tipo posto sul quale si chiede conferma.

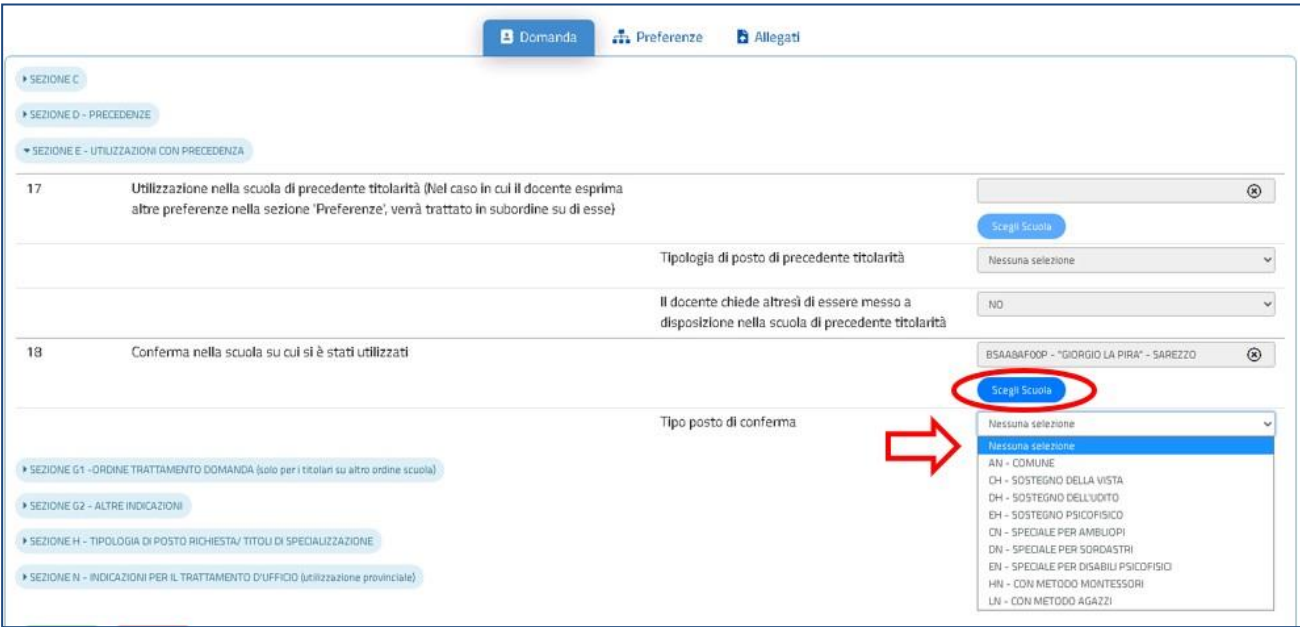

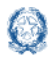

## <span id="page-16-0"></span>**6.4 Ordine Trattamento Domanda nella scuola dell'infanzia**

Il docente compila questa sezione solamente se acquisisce domanda di utilizzazione per un ruolo differente da quello di titolarità. Può digitare solo un numero da 1 a 3, per indicare l'ordine con cui la domanda deve essere presa in considerazione rispetto alle altre che ha presentato.

Fig.15

#### + SEZIONE G1 - ORDINE TRATTAMENTO DOMANDA (solo per i titolari su altro ordine scuola Ordine di gradimento della presente domanda di Utilizzazione (1°, 2°, 3°) da trattare  $19$ in subordine alla domanda di Utilizzazione relativa alla stessa provincia e al proprio ordine

## <span id="page-16-1"></span>**6.5 Altre indicazioni nella scuola dell'infanzia**

Tramite questa sezione, il docente può richiedere l'utilizzazione anche :

- $\checkmark$  sui posti di durata inferiore all'anno
- $\checkmark$  su posti più scuole
- $\checkmark$  su strutture ospedaliere
- $\checkmark$  su attività e progetti previsti dall'art. 2, comma 10 del CCNI

Basta indicare "SI" con l'apposito menù a tendina.

#### Fig.16

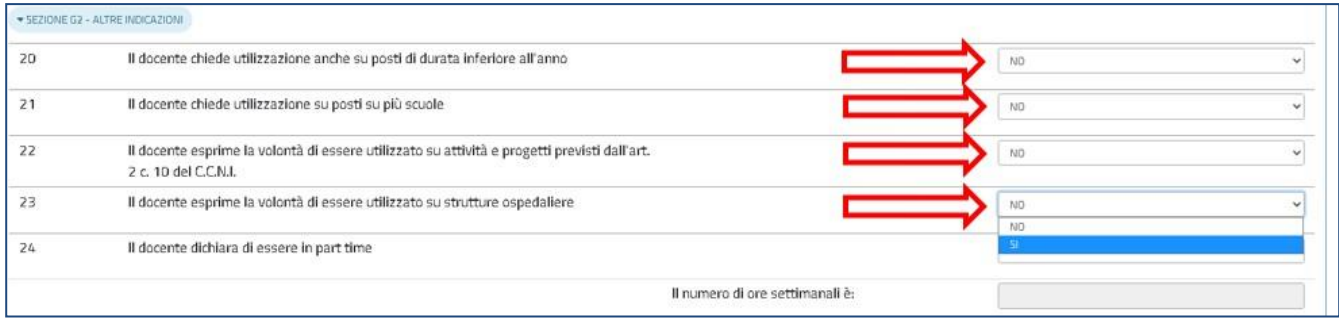

Nella stessa sezione il docente può dichiarare inoltre di essere in part-time e indicare il numero delle ore.

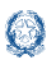

### Mobilità di Fatto

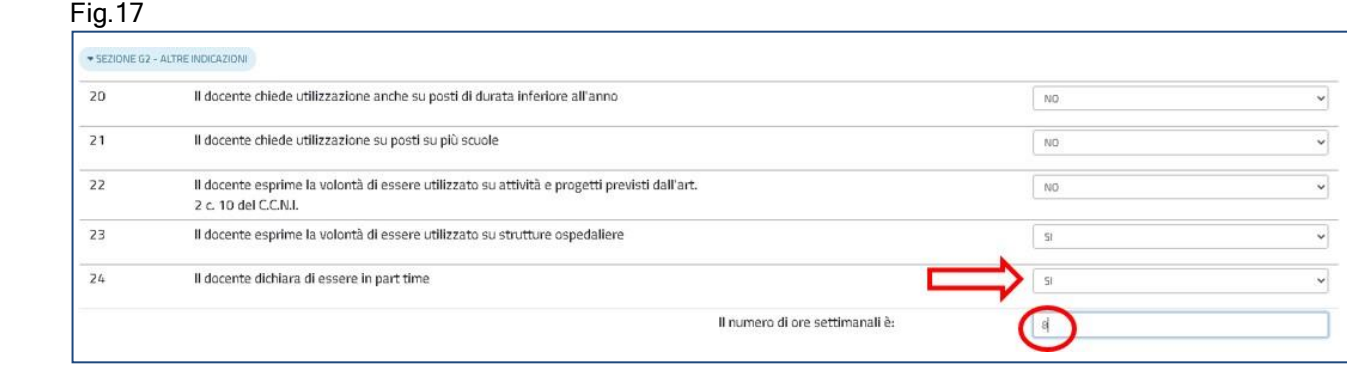

### <span id="page-17-0"></span>**6.6 Scelta tipo posto nella scuola dell'infanzia**

In questa sezione è obbligatorio scegliere le **tipologie di posto richieste per l'Utilizzazione.** Il docente può, tramite un segno di spunta, indicare i tipi posto richiesti per i quali possiede il titolo per l'insegnamento.

Fig.18

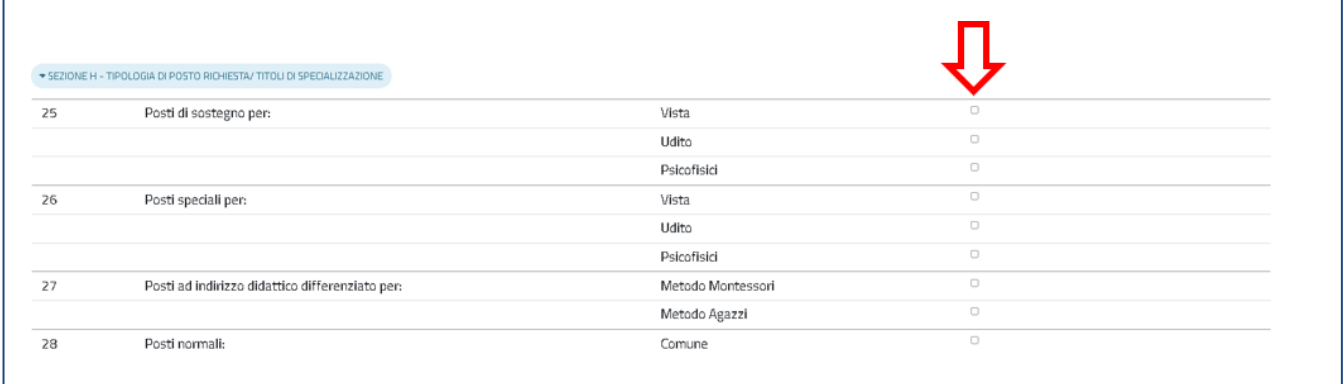

#### Nota bene  $\triangle$  E' obbligatorio indicare almeno un tipo posto

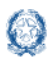

### <span id="page-18-0"></span>**6.7 Indicazioni per il trattamento d'ufficio nella scuola dell'infanzia**

La sezione deve essere compilata dai docenti appartenenti a posto in esubero nella provincia, per i quali è prevista anche l'utilizzazione d'ufficio:

Fig.19

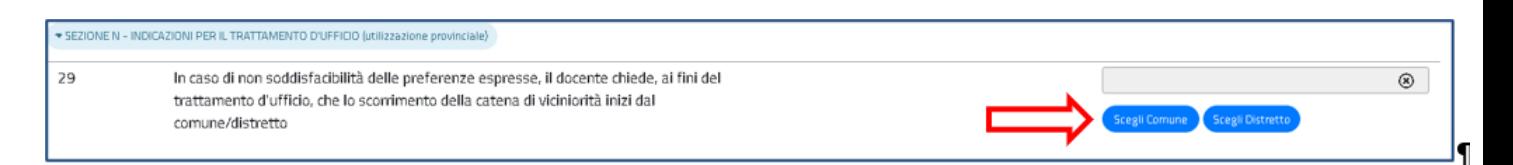

Il docente può indicare il comune o il distretto dal quale iniziare lo scorrimento della catena di viciniorità.

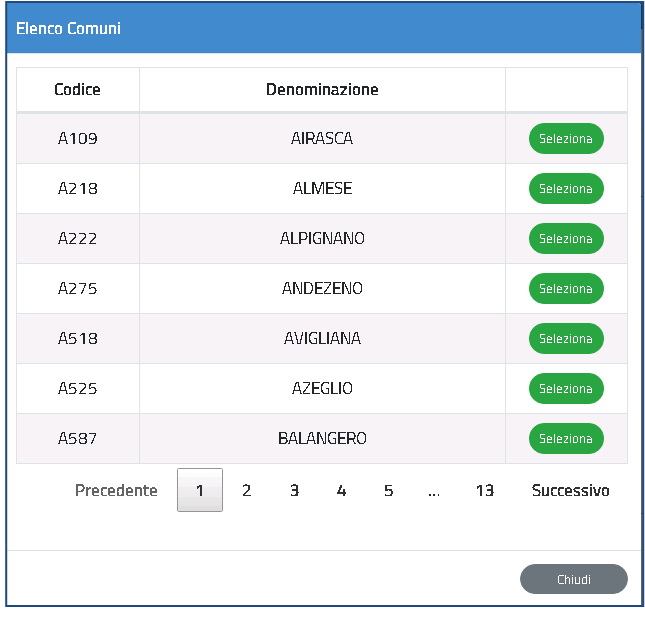

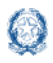

### Mobilità di Fatto

In fondo alla sezione è presente il pulsante Salva con il quale vengono salvati i dati inseriti su tutte le sezioni della domanda.

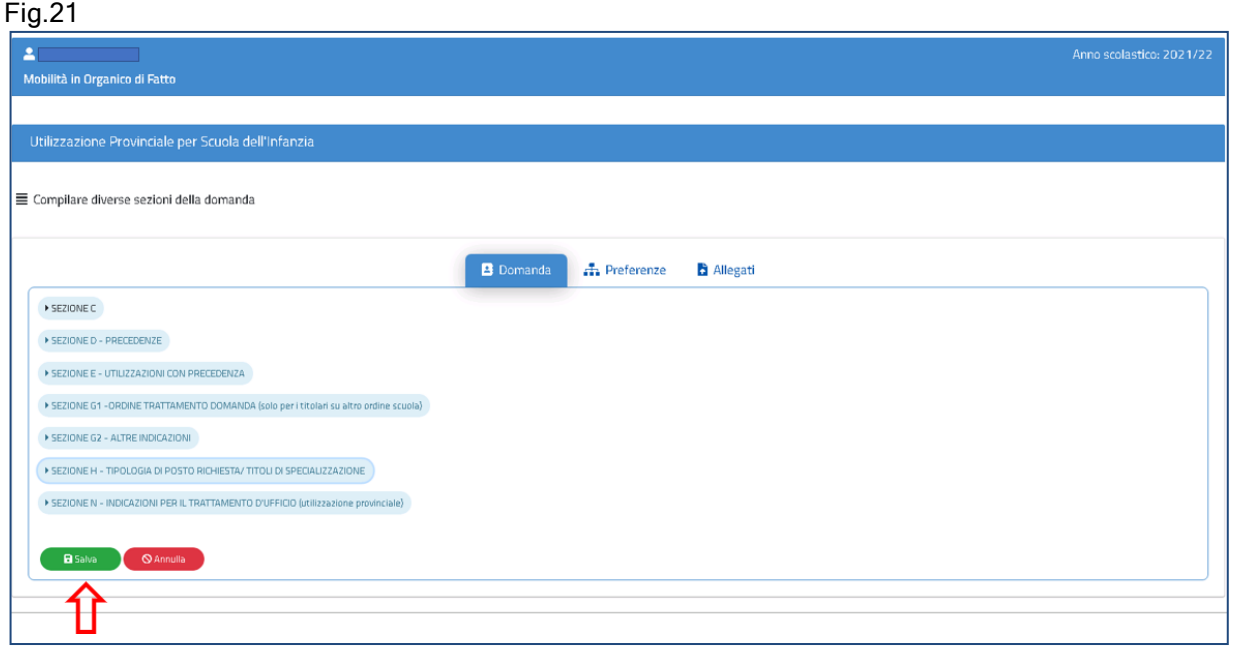

## **6.8 Preferenze nella scuola dell'Infanzia**

In questa sezione il docente può inserire **fino a 20 preferenze.**

<span id="page-19-0"></span>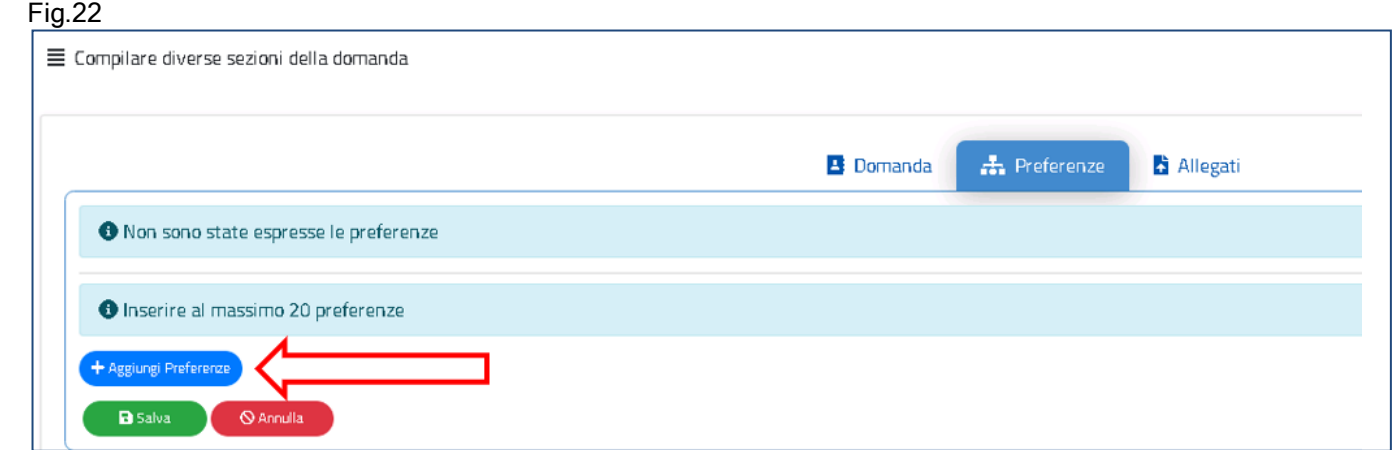

Le preferenze previste possono essere di 4 tipi:

- **Scuole**
- **Comuni**
- **Distretti**
- **•** Province

Il docente può effettuare una ricerca della scuola e del comune, sia per nome che per codice.

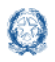

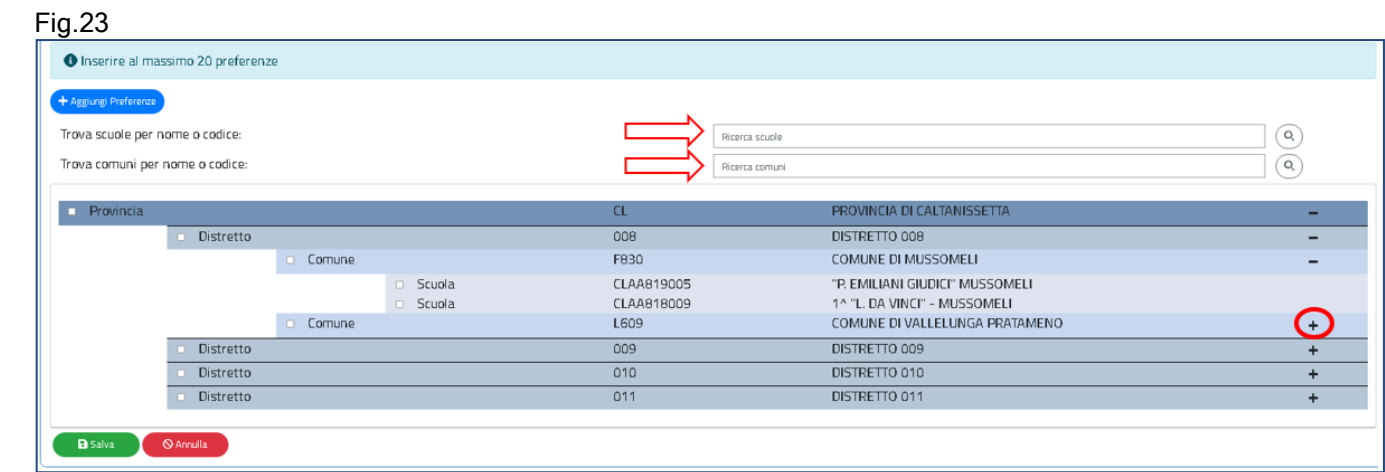

Il docente visualizza le preferenze esprimibili nella provincia scelta, con la possibilità di "sprofondare" dalla preferenza sintetica (provincia, distretto, comune) alla preferenza analitica (scuola).

Tramite i pulsanti "+" e "-", il docente può visualizzare o nascondere le preferenze contenute nella provincia, nel comune e nel distretto.

Una volta inserito un segno di spunta sulla o sulle preferenze selezionate (vedi Fig. 24), apparirà un elenco in alto con le preferenze scelte nello stesso ordine con cui sono state selezionate.

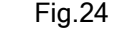

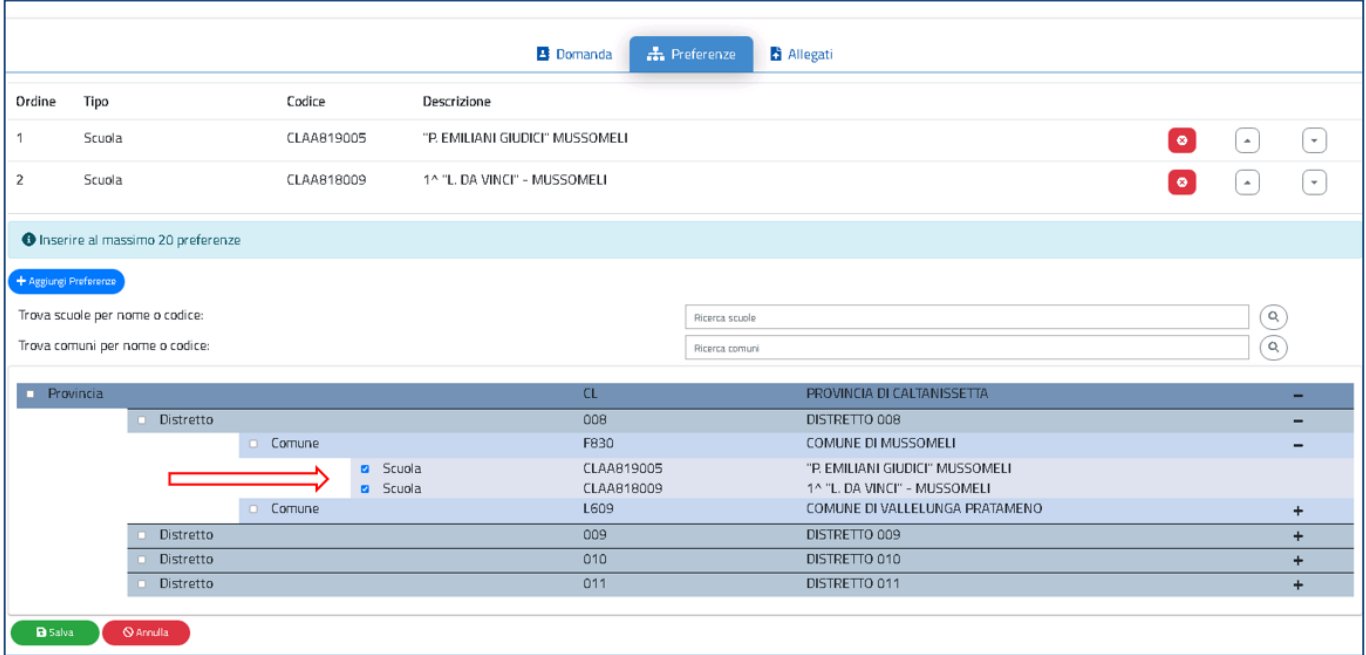

![](_page_21_Picture_0.jpeg)

![](_page_21_Picture_194.jpeg)

Con il pulsante verde "**Salva**" è possibile salvare tutte le preferenze selezionate.

### <span id="page-21-0"></span>**7. Domanda di Utilizzazione per la scuola primaria**

Vengono di seguito descritte le modalità di compilazione della domanda di Utilizzazione provinciale per la Scuola primaria.

Fig.25

![](_page_21_Picture_195.jpeg)

La domanda di Utilizzazione si articola in **sette sezioni** distinte. Al termine della compilazione delle Sezioni il docente deve indicare le preferenze e i documenti allegati.

![](_page_21_Picture_196.jpeg)

## <span id="page-22-0"></span>**7.1 Sezione C nella scuola primaria**

In questa sezione il docente dichiara a quale categoria di personale destinatario delle utilizzazioni appartiene.

Il docente indica il punteggio spettante per l'utilizzazione e dichiara "SI", tramite il menù a

tendina, in corrispondenza alla categoria di appartenenza:

- docente che, a seguito della riduzione del numero delle classi in organico di fatto, si trova in situazione di soprannumero
- $\triangleright$  docente titolare su insegnamento curriculare in possesso del titolo di specializzazione di sostegno o ad indirizzo didattico differenziato che chiede di essere utilizzato rispettivamente su sostegno o su scuole ad indirizzo didattico differenziato, nell'ambito dello stesso grado di istruzione, e docente di scuola primaria titolare su posto comune, in possesso del titolo per l'insegnamento della lingua straniera, che chiede di essere utilizzato su posto di lingua straniera
- $\triangleright$  docente che abbia superato o stia frequentando corsi di riconversione professionale, o corsi intensivi per il conseguimento del titolo di specializzazione per l'insegnamento su posti di sostegno
- $\triangleright$  docente su posto in esubero o appartenente a una delle categorie dell'art.2 non comprese nei punti precedenti

![](_page_22_Picture_342.jpeg)

#### Fig.27

#### Nota bene

 $\triangle$ I docenti che intendono fare domanda di Utilizzazione interprovinciale devono necessariamente indicare SI nella casella n.5.

![](_page_23_Picture_0.jpeg)

### <span id="page-23-0"></span>**7.2 Precedenze nella scuola primaria**

In questa sezione il docente dichiara le **precedenze**, previste dall'*art. 8 del CCNI*, che

costituiscono **titolo di priorità** nel trattamento della domanda.

Fig.28

![](_page_23_Picture_185.jpeg)

Il docente può dichiarare "SI" con il menù a tendina in corrispondenza alla precedenza alla quale ha diritto. Una volta indicata una precedenza, non sono più selezionabili le precedenze con ordine di priorità più basso. Solo per la precedenza relativa all'art.8, comma 1, punto III, lettera e), il docente deve indicare il comune per il quale ha diritto alle cure, tramite il pulsante "Scegli Comune" (punto 9 dell'elenco). Basta fare click sul pulsante "Scegli Comune" e avere a disposizione una finestra con l'elenco dei comuni della provincia ordinati in ordine alfabetico.

![](_page_23_Picture_186.jpeg)

![](_page_24_Picture_0.jpeg)

### <span id="page-24-0"></span>**7.3 Utilizzazioni con precedenza nella scuola primaria**

In questa sezione il docente soprannumerario, trasferito con domanda condizionata, può richiedere l'utilizzazione nella scuola di ex-titolarità. Il trasferimento con domanda condizionata del docente soprannumerario garantisce infatti per un ottennio il rientro con precedenza nella scuola di ex-titolarità, a patto che venga presentata ogni anno domanda condizionata per il rientro nella scuola.

#### Fig.30

![](_page_24_Picture_201.jpeg)

Il docente può fare click sul pulsante "Scegli Scuola" e selezionare la scuola di titolarità dall'elenco.

Fig.31

![](_page_24_Picture_10.jpeg)

Il docente indica il tipo posto di precedente titolarità selezionandolo dal menù a tendina e può richiedere di essere messo a disposizione nella scuola di precedente titolarità.

![](_page_25_Picture_0.jpeg)

### Mobilità di Fatto

#### Fig.32

![](_page_25_Picture_176.jpeg)

#### Nota bene

- $\triangle$  L'Utilizzazione nella scuola di precedente titolarità (punto 17 della figura 32) NON può essere richiesta se la domanda di utilizzazione è interprovinciale oppure se la domanda è provinciale per un ruolo differente dalla titolarità
- $\triangle$  Per aver diritto alla precedenza, il docente deve indicare come prima preferenza la scuola di precedente titolarità

In questa sezione il docente ha la possibilità di chiedere la conferma della utilizzazione nella stessa scuola ottenuta l'anno precedente.

Tramite il pulsante "Scegli Scuola" è possibile selezionare la scuola nella quale ha avuto l'utilizzazione nell'anno scolastico precedente e indicare il tipo posto sul quale si chiede conferma.

![](_page_25_Picture_177.jpeg)

![](_page_26_Picture_0.jpeg)

## <span id="page-26-0"></span>**7.4 Ordine Trattamento Domanda nella scuola primaria**

Il docente compila questa sezione solamente se acquisisce domanda di utilizzazione per un ruolo differente da quello di titolarità. Può digitare solo un numero da 1 a 3, per indicare l'ordine con cui la domanda deve essere presa in considerazione rispetto alle altre che ha presentato

Fig.34

```
+ SEZIONE G1 - ORDINE TRATTAMENTO DOMANDA (solo per i titolari su altro ordine scuola
19Ordine di gradimento della presente domanda di Utilizzazione (1°, 2°, 3°) da trattare
                   in subordine alla domanda di Utilizzazione relativa alla stessa provincia e al proprio
                   ordine
```
## <span id="page-26-1"></span>**7.5 Altre indicazioni nella scuola primaria**

In questa sezione il docente può richiedere l'utilizzazione anche :

- $\checkmark$  sui posti di durata inferiore all'anno;
- $\checkmark$  su posti più scuole;
- $\checkmark$  su attività e progetti previsti dall'art. 2, comma 10 del CCNI;
- $\checkmark$  su attività e progetti previsti dall'art.6 TER;
- $\checkmark$  su strutture ospedaliere e carcerarie;

Basta indicare "SI" con l'apposito menù a tendina.

#### Fig.35

![](_page_26_Picture_208.jpeg)

In questa sezione il docente può dichiarare inoltre di essere in part-time e indicare il numero delle ore.

![](_page_27_Picture_0.jpeg)

### Mobilità di Fatto

#### Fig.36

![](_page_27_Picture_166.jpeg)

### <span id="page-27-0"></span>**7.6 Scelta tipo posto nella scuola primaria**

In questa sezione è obbligatorio scegliere le **tipologie di posto richieste per l'Utilizzazione.** Il docente può, tramite un segno di spunta, indicare i tipi posto richiesti peri quali possiede il titolo per l'insegnamento.

Fig.37

![](_page_27_Picture_167.jpeg)

Nota bene

 $\triangle$  E' obbligatorio indicare almeno un tipo posto  $\triangle$  Per chi indica sia il posto comune che il posto lingua è obbligatorio inserire l'ordine di gradimento

![](_page_28_Picture_0.jpeg)

Mobilità di Fatto

### <span id="page-28-0"></span>**7.7 Indicazioni per il trattamento d'ufficio nella scuola primaria**

La sezione deve essere compilata dai docenti appartenenti a posto in esubero nella provincia, per i quali è prevista anche l'utilizzazione d'ufficio:

Fig.38

![](_page_28_Picture_7.jpeg)

Il docente può indicare il comune o il distretto dal quale iniziare lo scorrimento della catena di viciniorità.

![](_page_28_Picture_114.jpeg)

![](_page_29_Picture_0.jpeg)

### Mobilità di Fatto

In fondo alla sezione è presente il pulsante Salva con il quale vengono salvati i dati inseriti su tutte le sezioni della domanda.

![](_page_29_Picture_110.jpeg)

## **7.8 Preferenze nella scuola primaria**

In questa sezione il docente può inserire **fino a 20 preferenze.**

<span id="page-29-0"></span>![](_page_29_Picture_111.jpeg)

![](_page_30_Picture_0.jpeg)

Le preferenze previste possono essere di 4 tipi:

- **Scuole**
- **Comuni**
- Distretti
- **Province**

Il docente può effettuare una ricerca della scuola e del comune, sia per nome che per codice.

![](_page_30_Picture_159.jpeg)

Il docente visualizza le preferenze esprimibili nella provincia scelta, con la possibilità di "sprofondare" dalla preferenza sintetica (provincia, distretto, comune) alla preferenza analitica (scuola).

Tramite i pulsanti "+" e "-", il docente può visualizzare o nascondere le preferenze contenute nella provincia, nel comune e nel distretto.

Una volta inserito un segno di spunta sulla o sulle preferenze selezionate (vedi Fig. 43), apparirà un elenco in alto con le preferenze scelte nello stesso ordine con cui sono state selezionate.

![](_page_31_Picture_0.jpeg)

### Mobilità di Fatto

#### Fig.43

![](_page_31_Picture_101.jpeg)

Il docente può modificare l'ordine di preferenza, azionando le frecce

![](_page_31_Picture_7.jpeg)

 $\bullet$ 

Può anche cancellare le preferenze, se necessario, con il pulsante

Con il pulsante verde "Salva" è possibile salvare le preferenze selezionate.

![](_page_32_Picture_0.jpeg)

![](_page_32_Picture_1.jpeg)

### <span id="page-32-0"></span>**8. Domanda di Utilizzazione per la scuola secondaria di primo grado**

Vengono di seguito descritte le modalità di compilazione della domanda di Utilizzazione provinciale per la Scuola secondaria di primo grado.

Fig.44

![](_page_32_Picture_147.jpeg)

La domanda di Utilizzazione si articola in **otto sezioni** distinte. Al termine della compilazione delle Sezioni il docente deve indicare le preferenze e i documenti allegati.

![](_page_32_Picture_148.jpeg)

![](_page_33_Picture_0.jpeg)

### <span id="page-33-0"></span>**8.1 Sezione C nella scuola secondaria di primo grado**

In questa sezione il docente dichiara a quale categoria di personale destinatario delle utilizzazioni appartiene.

Il docente indica il punteggio spettante per l'utilizzazione e dichiara "SI", tramite il menù a

tendina, in corrispondenza alla categoria di appartenenza:

- $\triangleright$  docente che, a seguito della riduzione del numero delle classi in organico di fatto, si trova in situazione di soprannumero
- docente, appartenente a ruoli, posti o classi di concorso in esubero, che richieda l'utilizzazione in altri ruoli, posti o classi di concorso per cui ha titolo
- docente titolare su insegnamento curriculare in possesso del titolo di specializzazione di sostegno o ad indirizzo didattico differenziato che chiede di essere utilizzato rispettivamente su sostegno o su scuole ad indirizzo didattico differenziato, nell'ambito dello stesso grado di istruzione
- $\triangleright$  docente che abbia superato o stia frequentando corsi di riconversione professionale, o corsi intensivi per il conseguimento del titolo di specializzazione per l'insegnamento su posti di sostegno
- $\triangleright$  docente su posto in esubero o appartenente a una delle categorie dell'art. 2 non comprese nei punti precedenti

#### Fig.46

![](_page_33_Picture_382.jpeg)

#### Nota bene

I docenti che intendono fare domanda di Utilizzazione interprovinciale devono necessariamente indicare SI nella casella n.6.

![](_page_34_Picture_0.jpeg)

## <span id="page-34-0"></span>**8.2 Precedenze nella scuola secondaria di primo grado**

In questa sezione il docente dichiara le **precedenze**, previste dall'*art. 8 del CCNI*, che costituiscono **titolo di priorità** nel trattamento della domanda.

#### Fig.47

![](_page_34_Picture_185.jpeg)

Il docente può dichiarare "SI" con il menù a tendina posto in corrispondenza alla precedenza alla quale ha diritto. Una volta indicata una precedenza, non sono più selezionabili le precedenze con ordine di priorità più basso. Solo per la precedenza relativa all'art.8, comma 1, punto III, lettera e), il docente deve indicare il comune per il quale ha diritto alle cure, tramite il pulsante "Scegli Comune" (punto 10 dell'elenco). Basta fare click sul pulsante "Scegli Comune" e avere a disposizione una finestra con l'elenco dei comuni della provincia ordinati in ordine alfabetico.

![](_page_34_Picture_186.jpeg)

![](_page_35_Picture_0.jpeg)

### <span id="page-35-0"></span>**8.3 Utilizzazioni con precedenza nella scuola secondaria di primo grado**

In questa sezione il docente soprannumerario, trasferito con domanda condizionata, può richiedere l'utilizzazione nella scuola di ex-titolarità. Il trasferimento con domanda condizionata del docente soprannumerario garantisce infatti per un ottennio il rientro con precedenza nella scuola di ex-titolarità, a patto che venga presentata ogni anno domanda condizionata per il rientro nella scuola.

#### Fig.49

![](_page_35_Picture_119.jpeg)

Il docente può fare click sul pulsante "Scegli Scuola" e selezionare la scuola di titolarità dall'elenco.

![](_page_35_Picture_120.jpeg)

![](_page_36_Picture_0.jpeg)

Il docente indica il tipo posto di precedente titolarità selezionandolo dal menù a tendina e può richiedere di essere messo a disposizione nella scuola di precedente titolarità

#### Nota bene

- L'Utilizzazione nella scuola di precedente titolarità (punto 18 della figura 49) NON può essere richiesta se la domanda di utilizzazione è interprovinciale oppure se la domanda è provinciale per un ruolo differente dalla titolarità
- $\triangle$  Per aver diritto alla precedenza, il docente deve indicare come prima preferenza la scuola di precedente titolarità

In questa sezione il docente ha anche la possibilità di chiedere la conferma della utilizzazione nella stessa scuola ottenuta l'anno precedente.

Tramite il pulsante "Scegli Scuola" è possibile selezionare la scuola nella quale ha avuto l'utilizzazione nell'anno scolastico precedente, indicare la classe di concorso e il tipo posto per il quale si chiede la conferma. Sia la classe di concorso che il tipo posto sono selezionabili con un menù a tendina.

#### Fig.51

![](_page_36_Picture_304.jpeg)

Nell'ultima casella del punto 19 devono contrassegnare "SI" i docenti che l'anno precedente sono stati utilizzati su altra classe di concorso in quanto titolari su classe di concorso o posto in esubero.

![](_page_37_Picture_0.jpeg)

## <span id="page-37-0"></span>**8.4 Ordine Trattamento Domanda nella scuola secondaria di primo grado**

Il docente compila questa sezione solamente se acquisisce domanda di utilizzazione per un ruolo differente da quello di titolarità. Può digitare solo un numero da 1 a 3, per indicare l'ordine con cui la domanda deve essere presa in considerazione rispetto alle altre che ha presentato.

Fig.52

E SEZIONE G1 - ORDINE TRATTAMENTO DOMANDA (solo per i titolari su altro ordine scuola)  $\overline{20}$ Ordine di gradimento della presente domanda di Utilizzazione (1°, 2°, 3°) da trattare in  $\lceil \cdot \rceil$ subordine alla domanda di Utilizzazione relativa alla stessa provincia e al proprio ordine

### <span id="page-37-1"></span>**8.5 Altre indicazioni nella scuola secondaria di primo grado**

In questa sezione il docente può richiedere l'utilizzazione anche :

- $\checkmark$  sui posti di durata inferiore all'anno;
- $\checkmark$  su attività e progetti previsti dall'art.2, comma 10 del CCNI
- $\checkmark$  su strutture ospedaliere e carcerarie;
- $\checkmark$  su scuole a tempo prolungato:
- $\checkmark$  su posti più scuole;

Basta indicare "SI" con l'apposito menù a tendina.

#### Fig.53

![](_page_37_Picture_232.jpeg)

Il docente può inoltre richiedere le cattedre articolate su più scuole, scegliendo tra le

![](_page_38_Picture_0.jpeg)

### Mobilità di Fatto

"cattedre tra le scuole di uno stesso comune" e le "cattedre tra scuole di comuni diversi". Il docente può dichiarare di essere in part-time e indicare il numero delle ore.

#### Fig.54

![](_page_38_Picture_208.jpeg)

#### Nota bene

 $\triangle$  Le due opzioni per cattedre orario esterne non escludono la richiesta di cattedre orario interne.

### <span id="page-38-0"></span>**8.6 Scelta tipo posto nella scuola secondaria di primo grado**

In questa sezione è obbligatorio scegliere le **tipologie di posto richieste per l'Utilizzazione.** Il docente può, tramite un segno di spunta, indicare i tipi posto richiesti peri quali possiede il titolo per l'insegnamento.

Fig.55

![](_page_38_Picture_209.jpeg)

Nota bene

E' obbligatorio indicare almeno un tipo posto

![](_page_39_Picture_0.jpeg)

## <span id="page-39-0"></span>**9.7 Classi di concorso nella scuola secondaria di primo grado**

All'interno della sezione il docente può indicare le classi di concorso ai fini del trattamento d'ufficio. Le classi di concorso di cui al punto 30, Fig. 56 possono essere indicate solo dai docenti titolari sulla scuola secondaria di primo grado che fanno domanda di utilizzazione provinciale.

#### Fig.56

![](_page_39_Picture_191.jpeg)

Al punto 31 della sezione:

- I docenti titolari su ordini scuola differenti dalla secondaria di primo grado devono necessariamente indicare almeno una classe di concorso (si possono indicare fino a 6 classi di concorso);
- $\triangleright$  i docenti titolari sul primo grado possono indicare altre classi di concorso (fino a 6), diverse da quella di titolarità, per le quali richiedere l'utilizzazione a domanda. La dicitura esatta del punto 31 sarà in questo caso "Ulteriori classi di concorso per cui si chiede utilizzazione";

![](_page_40_Picture_0.jpeg)

## <span id="page-40-0"></span>**8.8 Indicazioni per il trattamento d'ufficio nella scuola secondaria di primo grado**

La sezione deve essere compilata dai docenti appartenenti a posto o classe di concorso in esubero nella provincia per i quali è prevista anche l'utilizzazione d'ufficio:

Fig.57

![](_page_40_Picture_108.jpeg)

Il docente può indicare il comune o il distretto dal quale iniziare lo scorrimento della catena di viciniorità.

![](_page_40_Picture_109.jpeg)

![](_page_41_Picture_0.jpeg)

In fondo alla sezione è presente il pulsante Salva con il quale vengono salvati i dati inseriti su tutte le sezioni della domanda.

![](_page_41_Picture_93.jpeg)

### <span id="page-41-0"></span>**8.8 Preferenze nella scuola secondaria di primo grado**

In questa sezione il docente può inserire **fino a 15 preferenze.**

![](_page_41_Picture_94.jpeg)

![](_page_42_Picture_0.jpeg)

Le preferenze previste possono essere di 4 tipi:

- **Scuole**
- **Comuni**
- **Distretti**
- **Province**

Il docente può effettuare una ricerca della scuola e del comune, sia per nome che per codice.

![](_page_42_Picture_187.jpeg)

![](_page_42_Picture_188.jpeg)

Il docente visualizza le preferenze esprimibili nella provincia scelta, con la possibilità di "sprofondare" dalla preferenza sintetica (provincia, distretto, comune) alla preferenza analitica (scuola).

Tramite i pulsanti "+" e "-", il docente può visualizzare o nascondere le preferenze contenute nella provincia, nel comune e nel distretto.

Una volta inserito un segno di spunta sulla o sulle preferenze selezionate (vedi Fig. 63), apparirà un elenco in alto con le preferenze scelte nello stesso ordine con cui sono state selezionate.

![](_page_43_Picture_0.jpeg)

### Mobilità di Fatto

 $\bigodot$ 

 $\bullet$ 

#### Fig.63

![](_page_43_Picture_102.jpeg)

## Il docente può **modificare l'ordine di preferenza**, azionando le frecce

Può anche cancellare le preferenze, se necessario, con il pulsante

Con il pulsante verde "**Salva**" è possibile salvare le preferenze selezionate.

![](_page_44_Picture_0.jpeg)

### <span id="page-44-0"></span>**9. Domanda di Utilizzazione per la scuola secondaria di secondo grado**

Vengono di seguito descritte le modalità di compilazione della domanda di Utilizzazione provinciale per la Scuola secondaria di secondo grado.

Fig.64

![](_page_44_Picture_149.jpeg)

La domanda di Utilizzazione si articola in **otto sezioni** distinte. Al termine della compilazione delle Sezioni il docente deve indicare le preferenze e i documenti allegati.

![](_page_44_Picture_150.jpeg)

![](_page_45_Picture_0.jpeg)

![](_page_45_Picture_1.jpeg)

## <span id="page-45-0"></span>**9.1 Sezione C nella scuola secondaria di secondo grado**

In questa sezione il docente dichiara a quale categoria di personale destinatario delle utilizzazioni appartiene.

Il docente indica il punteggio spettante per l'utilizzazione e dichiara "SI", tramite il menù a

tendina, in corrispondenza alla categoria di appartenenza:

- $\triangleright$  docente che, a seguito della riduzione del numero delle classi in organico di fatto, si trova in situazione di soprannumero
- docenti senza sede di titolarità
- docente, appartenente a ruoli, posti o classi di concorso in esubero, che richieda l'utilizzazione in altri ruoli, posti o classi di concorso per cui ha titolo
- docente titolare su insegnamento curriculare in possesso del titolo di specializzazione di sostegno o ad indirizzo didattico differenziato che chiede di essere utilizzato rispettivamente su sostegno o su scuole ad indirizzo didattico differenziato, nell'ambito dello stesso grado di istruzione
- $\triangleright$  docente che abbia superato o stia frequentando corsi di riconversione professionale, o corsi intensivi per il conseguimento del titolo di specializzazione per l'insegnamento su posti di sostegno
- docente su posto in esubero o appartenente a una delle categorie dell'art.2 non comprese nei punti precedenti

#### Fig.66

![](_page_45_Picture_390.jpeg)

#### Nota bene

 $\triangle$ I docenti che intendono fare domanda di Utilizzazione interprovinciale devono necessariamente indicare SI nella casella n.7.

![](_page_46_Picture_0.jpeg)

### <span id="page-46-0"></span>**9.2 Precedenze nella scuola secondaria di secondo grado**

In questa sezione il docente dichiara le **precedenze**, previste dall'*art. 8 del CCNI*, che costituiscono **titolo di priorità** nel trattamento della domanda.

#### Fig.67

![](_page_46_Picture_179.jpeg)

Il docente può dichiarare "SI" con il menù a tendina posto in corrispondenza alla precedenza alla quale ha diritto. Una volta indicata una precedenza, non sono più selezionabili le precedenze con ordine di priorità più basso. Solo per la precedenza relativa all'art.8, comma 1, punto III, lettera e), il docente deve indicare il comune per il quale ha diritto alle cure, tramite il pulsante "Scegli Comune" (punto 11 dell'elenco). Basta fare click sul pulsante "Scegli Comune" e avere a disposizione una finestra con l'elenco dei comuni della provincia ordinati in ordine alfabetico.

![](_page_46_Picture_180.jpeg)

![](_page_47_Picture_0.jpeg)

### <span id="page-47-0"></span>**9.3 Utilizzazioni con precedenza nella scuola secondaria di secondo grado**

In questa sezione il docente soprannumerario, trasferito con domanda condizionata, può richiedere l'utilizzazione nella scuola di ex-titolarità. Il trasferimento con domanda condizionata del docente soprannumerario garantisce infatti per un ottennio il rientro con precedenza nella scuola di ex-titolarità, a patto che venga presentata ogni anno domanda condizionata per il rientro nella scuola.

#### Fig.69

![](_page_47_Picture_142.jpeg)

Il docente può fare click sul pulsante "Scegli Scuola" e selezionare la scuola di titolarità dall'elenco.

![](_page_47_Picture_10.jpeg)

![](_page_48_Picture_0.jpeg)

Il docente indica il tipo posto di precedente titolarità selezionandolo dal menù a tendina e può richiedere di essere messo a disposizione nella scuola di precedente titolarità

#### Nota bene

- L'Utilizzazione nella scuola di precedente titolarità (punto 19 della figura 69) NON può essere richiesta se la domanda di utilizzazione è interprovinciale oppure se la domanda è provinciale per un ruolo differente dalla titolarità
- $\triangle$  Per aver diritto alla precedenza, il docente deve indicare come prima preferenza la scuola di precedente titolarità

In questa sezione il docente ha la possibilità di chiedere la conferma della utilizzazione nella stessa scuola ottenuta l'anno precedente.

Tramite il pulsante "Scegli Scuola" è possibile selezionare la scuola nella quale ha avuto l'utilizzazione nell'anno scolastico precedente, indicare la classe di concorso e il tipo posto per il quale si chiede la conferma. Sia la classe di concorso che il tipo posto sono selezionabili con un menù a tendina.

#### Fig.71

![](_page_48_Picture_274.jpeg)

Nell'ultima casella del punto 20 (Fig.71) devono contrassegnare "SI" i docenti che l'anno precedente sono stati utilizzati su altra classe di concorso in quanto titolari su classe di concorso o posto in esubero

![](_page_49_Picture_0.jpeg)

## <span id="page-49-0"></span>**9.4 Ordine Trattamento Domanda nella scuola secondaria di secondo grado**

Il docente compila questa sezione solamente se acquisisce domanda di utilizzazione per un ruolo differente da quello di titolarità. Può digitare solo un numero da 1 a 3, per indicare l'ordine con cui la domanda deve essere presa in considerazione rispetto alle altre che ha presentato.

Fig.72

![](_page_49_Picture_203.jpeg)

## <span id="page-49-1"></span>**9.5 Altre indicazioni nella scuola secondaria di secondo grado**

In questa sezione il docente può richiedere l'utilizzazione anche :

- $\checkmark$  sui posti di durata inferiore all'anno:
- $\checkmark$  su attività di potenziamento dell'offerta formativa, su attività e progetti previsti dall'art.2, comma 10 del CCNI, su posti di ufficio tecnico
- $\checkmark$  su strutture ospedaliere e carcerarie;
- $\checkmark$  su corsi d'istruzione per adulti;

Basta indicare "SI" con l'apposito menù a tendina.

![](_page_49_Picture_204.jpeg)

![](_page_50_Picture_0.jpeg)

#### Mobilità di Fatto

In questa sezione il docente può inoltre richiedere le cattedre articolate su più scuole, scegliendo tra le "cattedre tra le scuole di uno stesso comune" e le "cattedre tra scuole di comuni diversi". Il docente può dichiarare di essere in part-time e indicare il numero delle ore.

#### **Fig.74**

![](_page_50_Picture_168.jpeg)

#### Nota bene

 $\triangle$  Le due opzioni per cattedre orario esterne non escludono la richiesta di cattedre orario interne.

### <span id="page-50-0"></span>**9.6 Scelta tipo posto nella scuola secondaria di secondo grado**

In questa sezione è obbligatorio scegliere le **tipologie di posto richieste per l'Utilizzazione.** Il docente può. Tramite un segno di spunta indicare i tipi posto richiesti peri quali possiede il titolo per l'insegnamento.

Fig.75

![](_page_50_Picture_169.jpeg)

#### Nota bene

 $\Delta$  E' obbligatorio indicare almeno un tipo posto

![](_page_51_Picture_0.jpeg)

### <span id="page-51-0"></span>**9.7 Classi di concorso nella scuola secondaria di secondo grado**

All'interno della sezione il docente può indicare le classi di concorso ai fini del trattamento d'ufficio. Le classi di concorso di cui al punto 33, Fig. 76 possono essere indicate solo dai docenti titolari sulla scuola secondaria di secondo grado che fanno domanda di utilizzazione provinciale.

![](_page_51_Figure_6.jpeg)

![](_page_51_Picture_238.jpeg)

Al punto 34 della sezione (Fig.76):

- > i docenti titolari sul secondo grado possono indicare altre classi di concorso (fino a 6), diverse da quella di titolarità, per le quali richiedere l'utilizzazione a domanda.
- I docenti titolari su ordini scuola differenti dalla secondaria di secondo grado devono necessariamente indicare almeno una classe di concorso (possono indicare fino a 6 classi di concorso). La dicitura esatta del punto 34 sarà in questo caso "Classi di concorso per cui si chiede utilizzazione";

![](_page_52_Picture_0.jpeg)

Mobilità di Fatto

### <span id="page-52-0"></span>**9.8 Indicazioni per il trattamento d'ufficio nella scuola secondaria di secondo grado**

La sezione deve essere compilata dai docenti appartenenti a posto o classe di concorso in esubero nella provincia, per i quali è prevista anche l'utilizzazione d'ufficio:

Fig.77

![](_page_52_Picture_118.jpeg)

Il docente può indicare il comune o il distretto dal quale iniziare lo scorrimento della catena di viciniorità.

![](_page_52_Picture_119.jpeg)

![](_page_53_Picture_0.jpeg)

### Mobilità di Fatto

In fondo alla sezione è presente il pulsante Salva con il quale vengono salvati i dati inseriti su tutte le sezioni della domanda.

![](_page_53_Picture_56.jpeg)

![](_page_54_Picture_0.jpeg)

### <span id="page-54-0"></span>**9.8 Preferenze nella scuola secondaria di secondo grado**

In questa sezione il docente può inserire **fino a 15 preferenze.**

![](_page_54_Picture_193.jpeg)

Le preferenze previste possono essere di 4 tipi:

- **Scuole**
- Comuni
- **Distretti**
- **Province**

Il docente può effettuare una ricerca della scuola e del comune, sia per nome che per

codice.

#### Fig.81

![](_page_54_Picture_194.jpeg)

Il docente visualizza le preferenze esprimibili nella provincia scelta, con la possibilità di "sprofondare" dalla preferenza sintetica (provincia, distretto, comune) alla preferenza analitica (scuola).

![](_page_55_Picture_0.jpeg)

#### Mobilità di Fatto

Tramite i pulsanti "+" e "-", il docente può visualizzare o nascondere le preferenze contenute nella provincia, nel comune e nel distretto.

Una volta inserito un segno di spunta sulla preferenza o sulle preferenze selezionate (vedi Fig. 82), apparirà un elenco in alto con le preferenze scelte nello stesso ordine con cui sono state selezionate.

#### Fig.82

![](_page_55_Picture_199.jpeg)

Il docente può **modificare l'ordine di preferenza**, azionando le frecce

Può anche cancellare le preferenze, se necessario, con il pulsante

Con il pulsante verde "**Salva**" è possibile salvare le preferenze selezionate.

 $(\textcolor{blue}{\mathbf{t}})$ 

![](_page_56_Picture_0.jpeg)

Mobilità di Fatto

### <span id="page-56-0"></span>**10. Allegati**

In questa sezione il docente deve associare le dichiarazioni preventivamente inserite nell'area "Altri Servizi" -> "Gestione Allegati" di Istanze OnLine.

Fig.83

![](_page_56_Picture_146.jpeg)

Se gli allegati non sono stati inseriti la tendina non si apre. Al termine selezionare il pulsante "Salva" per salvare le associazioni inserite.

#### **Nota bene**

Se non si inseriscono gli allegati, utilizzando la funzione "Gestione allegati" presente nella sezione "Altri servizi", alla domanda non risulterà allegato alcun documento.

![](_page_57_Picture_0.jpeg)

### <span id="page-57-0"></span>**11. Operazioni sulle domande acquisite**

Il docente ha a disposizione l'elenco delle domande presentate tramite il quale visualizzare lo stato della domanda e le azioni possibili.

![](_page_57_Picture_160.jpeg)

Dopo aver selezionato il pulsante verde Salva in fondo alle sezioni della Domanda, in fondo alle Preferenze e agli Allegati, la domanda può essere visualizzata, rettificata, inviata, stampata e cancellata.

Al click sul **Visualizza**, la domanda viene prospettata con i campi non modificabili. Fig.86

![](_page_57_Picture_161.jpeg)

![](_page_58_Picture_0.jpeg)

#### Mobilità di Fatto

Al click su Rettifica, è possibile aggiornare la domanda. Basta selezionare il pulsante Modifica, aggiornare le informazioni sulle diverse sezioni e premere successivamente il pulsante Salva .

Fig.87

![](_page_58_Picture_166.jpeg)

Al click sul Stampa viene generato e visualizzato un documento in formato PDF con tutti i dati della domanda. Nell'intestazione del PDF è presente la scritta "BOZZA".

Al click su Cancella, Il sistema chiede di confermare l'operazione con la digitazione del codice personale:

![](_page_58_Picture_167.jpeg)

Al termine dell'operazione il docente visualizza un messaggio di conferma della avvenuta cancellazione.

![](_page_58_Picture_168.jpeg)

![](_page_59_Picture_0.jpeg)

#### Mobilità di Fatto

Nel caso in cui, successivamente all'acquisizione della domanda, siano avvenute variazioni sul fascicolo del docente, il sistema visualizza una icona a forma di fumetto in corrispondenza alla domanda presentata. Al click sull'icona il docente visualizza una notifica. Fig.90

![](_page_59_Picture_151.jpeg)

La notifica illustra le azioni che il docente deve effettuare per potere aggiornare la domanda e procedere al nuovo invio. La notifica mostra anche la situazione della titolarità precedente alla variazione fascicolare. Un esempio di tale notifica è riportato nella Fig.91.

![](_page_59_Picture_7.jpeg)

![](_page_60_Picture_0.jpeg)

## <span id="page-60-0"></span>**12. Invio domanda**

Se il docente ha compilato le sezioni di interesse e inserito le informazioni obbligatorie, può procedere con l'invio della domanda cliccando su Invia.

Il sistema chiede di **confermare** l'operazione con la digitazione del **codice personale.**

Fig.92.

![](_page_60_Picture_281.jpeg)

A conferma avvenuta, verificata la validità del codice, lo stato della domanda passa a INVIATA.

Il sistema, quindi:

1) **invia** un messaggio di avvenuto inoltro Fig.93

![](_page_60_Picture_282.jpeg)

2) **salva** la domanda in formato PDF nella sezione **Archivio** delle Istanze OnLine e la **invia agli indirizzi email** (istituzionale e privato) del docente, acquisiti in fase di registrazione al portale del Ministero dell'Istruzione.

Il docente, a garanzia del corretto completamento dell'operazione, può:

- verificare la ricezione dell'email contenente la conferma dell'inoltro e la domanda in formato PDF
- verificare, accedendo in visualizzazione sull'istanza, che la stessa si trovi nello stato **INVIATA**
- accedere alla sezione **Archivio** presente sulla home page personale di Istanze OnLine e verificare che il modulo domanda contenga tutte le informazioni.

![](_page_61_Picture_0.jpeg)

#### Mobilità di Fatto

Dopo l'invio della domanda, il docente può modificare i dati presenti nel PDF solo previo annullamento dell'invio. Può continuare a visualizzare la domanda e richiederne la stampa su PDF.

![](_page_61_Picture_131.jpeg)

Una volta modificati i dati, è necessario provvedere a un **nuovo invio**.

![](_page_61_Picture_132.jpeg)